<span id="page-0-0"></span>交互式仪表盘-行列区

概述 [概述](#page-0-0)

• 概述<br>• [操作菜单](#page-0-1) • [表组件](#page-1-0) [交叉表组件](#page-2-0) [图形组件](#page-3-0)

行列区用于展示构成组件的数据,并支持设置字段的行列结构和属性。

## <span id="page-0-1"></span>操作菜单

在行列区字段的操作菜单 中, 可设置行列区字段的排序方式、数据格式、显示名、移除、定位、属性等, 说明如下:

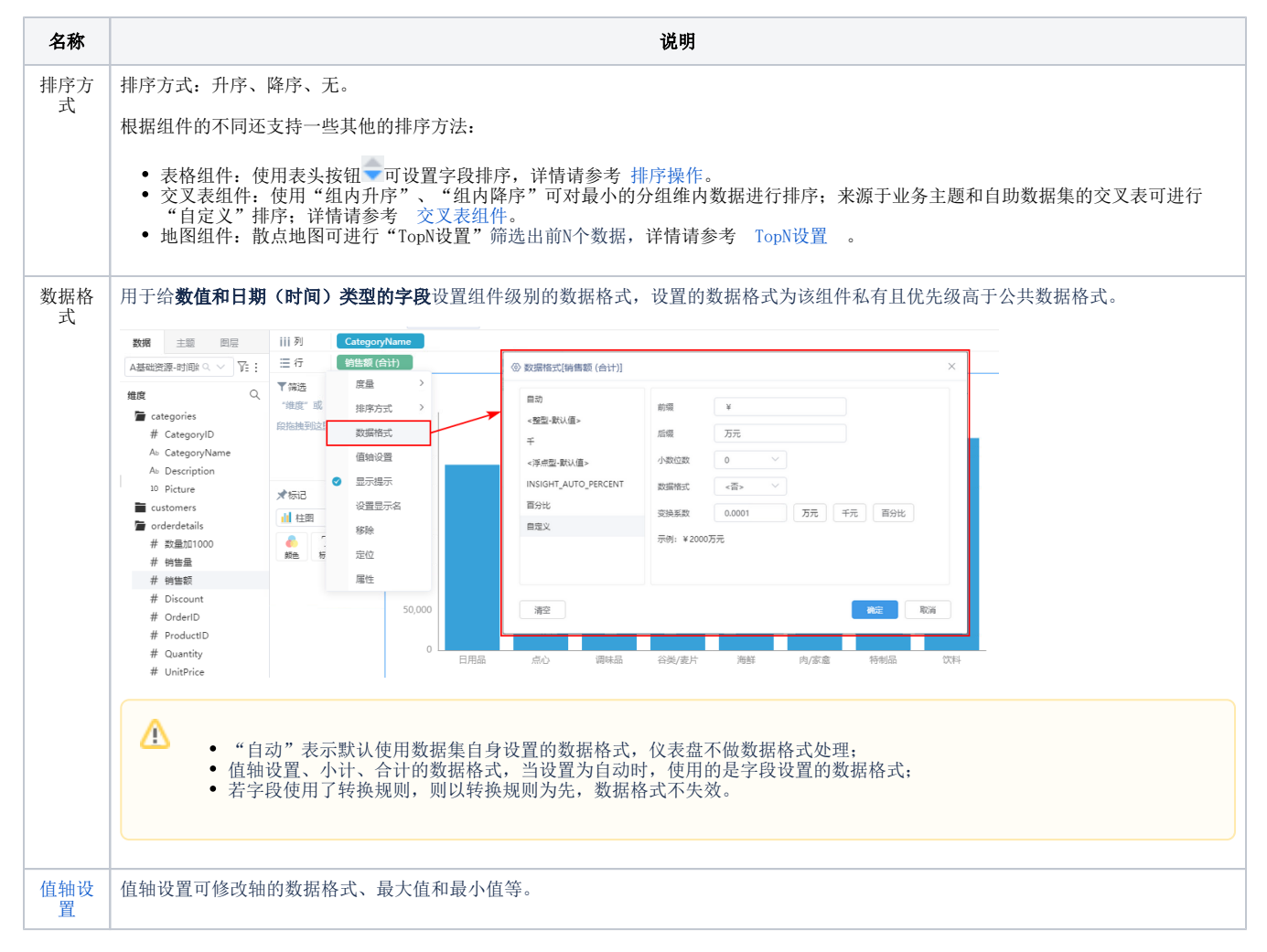

<span id="page-1-0"></span>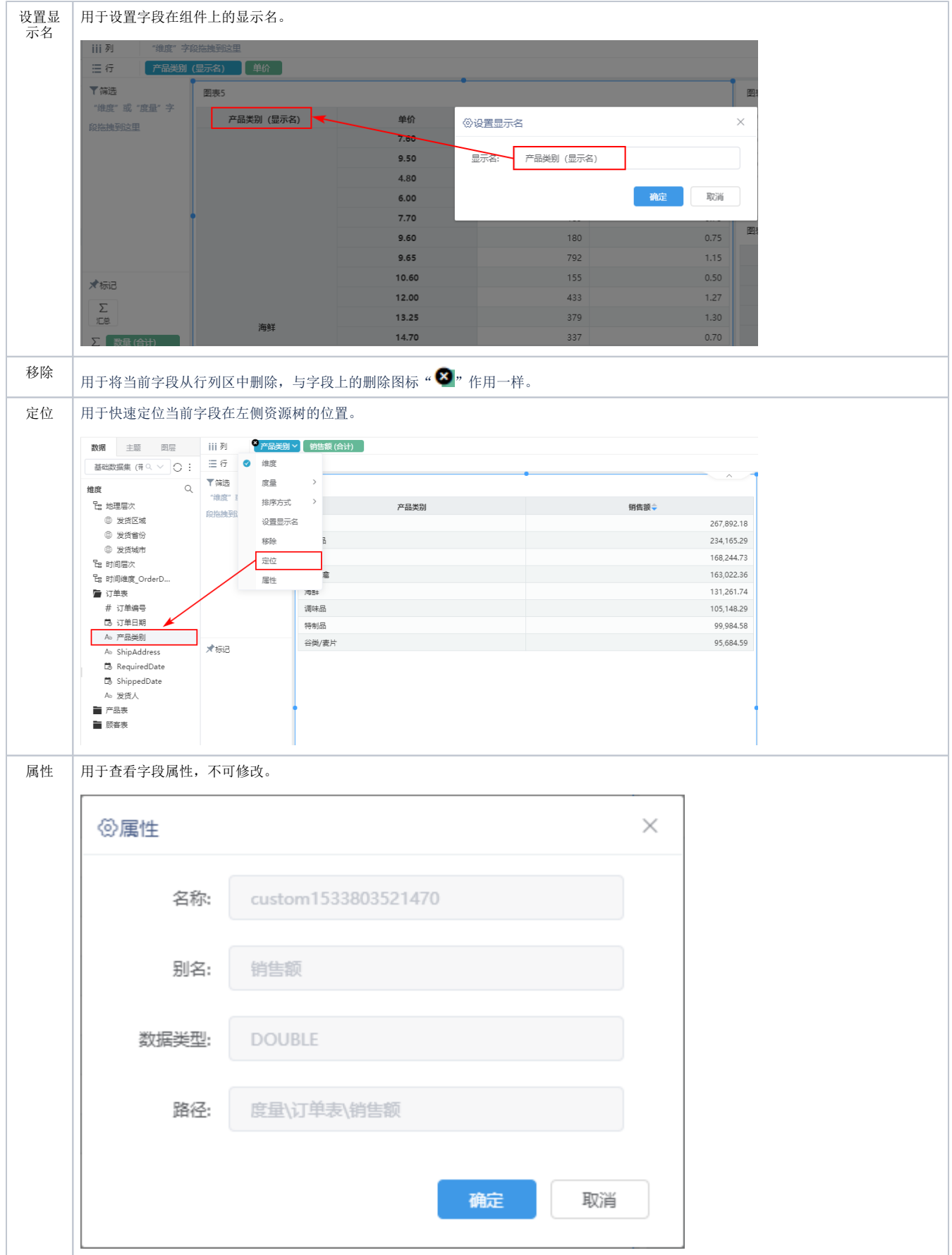

## 系统支持"表"在列区执行设置度量、排序、数据格式、设置显示名、隐藏、移除、定位、查看属性等操作。

来源于自助数据集、业务主题的表组件,行列区字段的操作菜单如图:

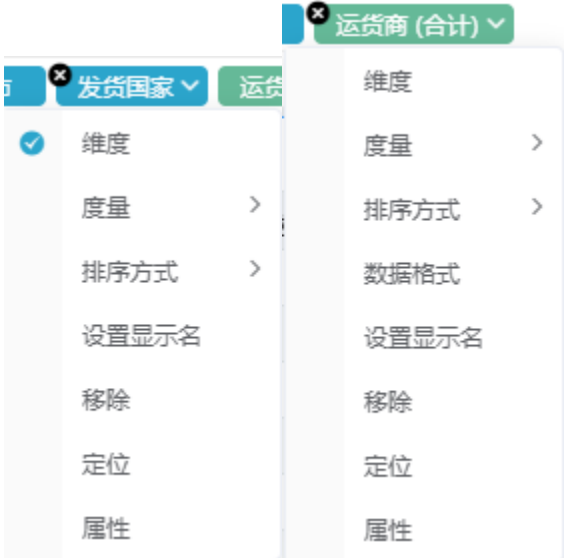

来源于数据模型的表组件,行列区字段的操作菜单如图:

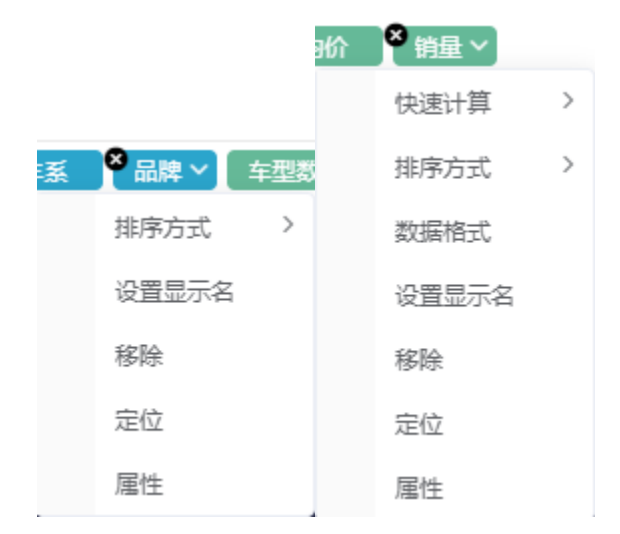

详细的操作说明请参考 [自助仪表盘-计算分析](https://wiki.smartbi.com.cn/pages/viewpage.action?pageId=83701429&src=contextnavpagetreemode) 。

## <span id="page-2-0"></span>交叉表组件

系统支持交叉表在行列区执行分类汇总、排序、数据格式、设置显示名、移除、定位、查看属性操作。

来源于自助数据集、业务主题的交叉表组件,行列区字段的操作菜单如图:

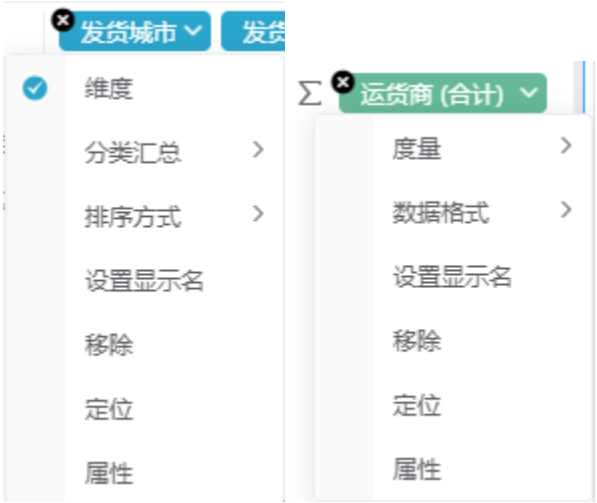

来源于数据模型的交叉表组件,行列区字段的操作菜单如图:

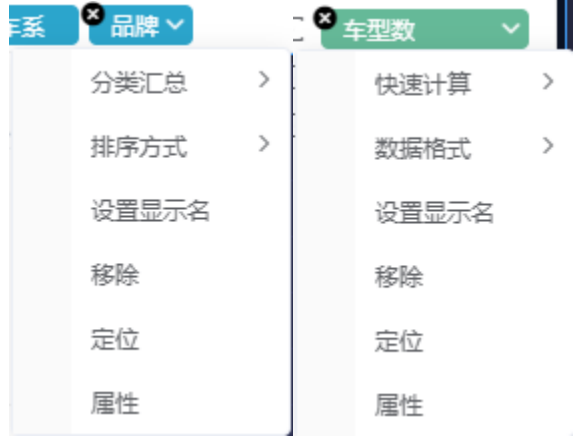

详细的操作说明请参考 [自助仪表盘-计算分析](https://wiki.smartbi.com.cn/pages/viewpage.action?pageId=83701429&src=contextnavpagetreemode) 。

## <span id="page-3-0"></span>图形组件

系统支持图形组件在行列区执行设置度量、排序、数据格式、值轴设置、设置显示名、移除、定位、查看属性操作。

来源于自助数据集、业务主题的图形组件,行列区字段的操作菜单如图:

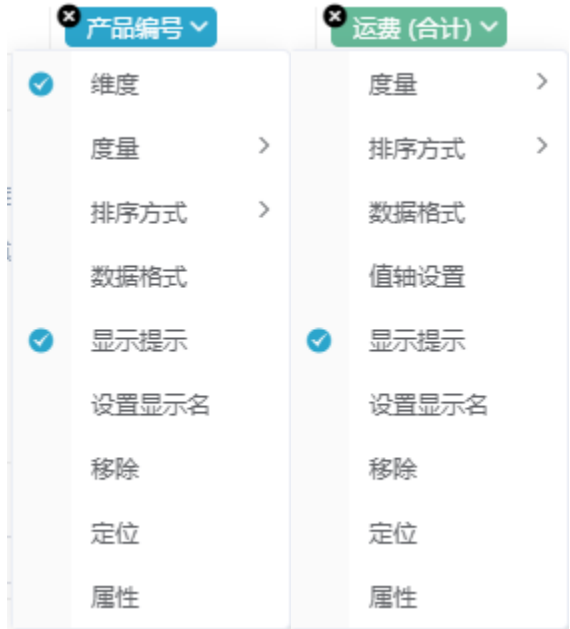

来源于数据模型的图形组件,行列区字段的操作菜单如图:

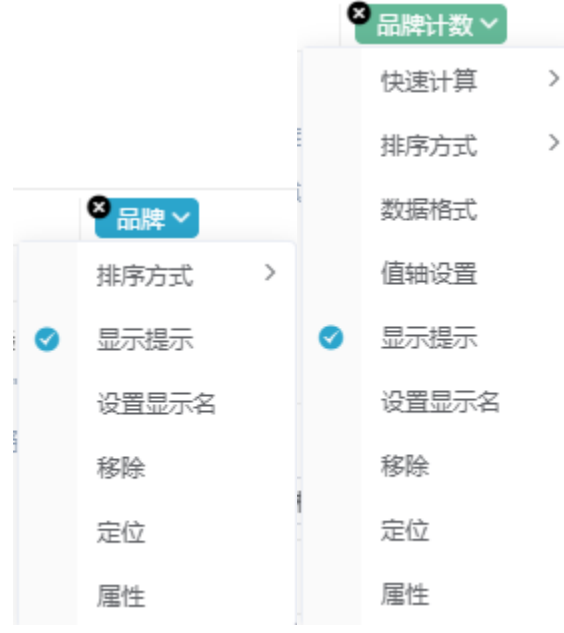

详细的各个操作说明,请参考每种不同类型的图形组件的文档 [组件](https://wiki.smartbi.com.cn/pages/viewpage.action?pageId=83703898) 。